## **Installing ATI OKI Sublimation Toner And OKI Front Panel Settings**

**1.**  Raise the top cover of your printer.

Reference Figure 1 on the right.

**Figure 2**

**3.** Remove the Black (K) cartridge and drum from your printer.

**2.** Place a trash bag on your work area.

Note: The work area should be in a garage or other area where the toner installation will not cause any problems if any is spilled.

Each cartridge (C,M,Y, or K) has the color letter indication on one side of the cartridge.

Reference Figure 2 on the right.

**4**. After you have removed the cartridge take it to your safe work area as mentioned in step 2.

Turn the cartridge and drum upside down so the green roller with the protective paper is facing up .

Caution: Use care when handling the assembly as not to damage the green roller. Also, exposure to direct sunlight can damage the green roller.

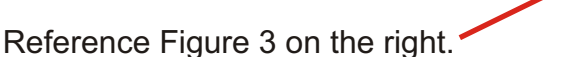

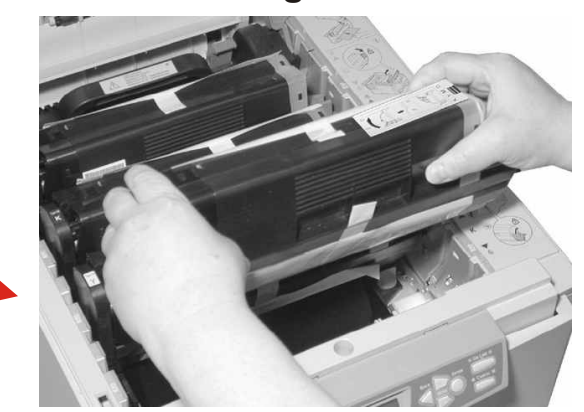

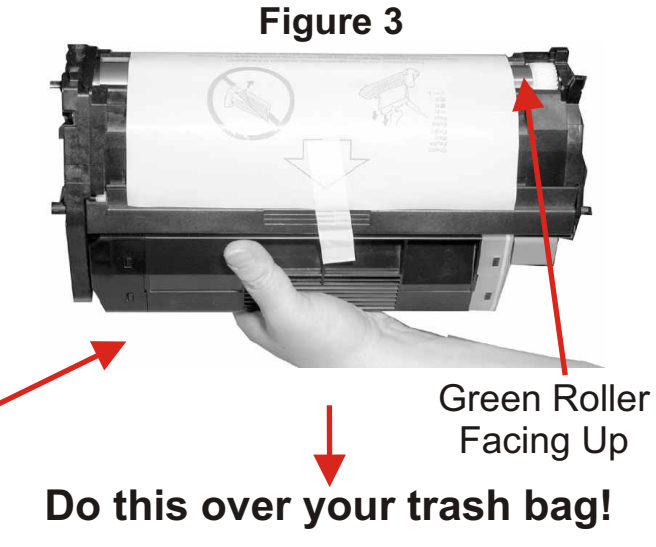

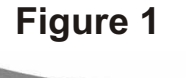

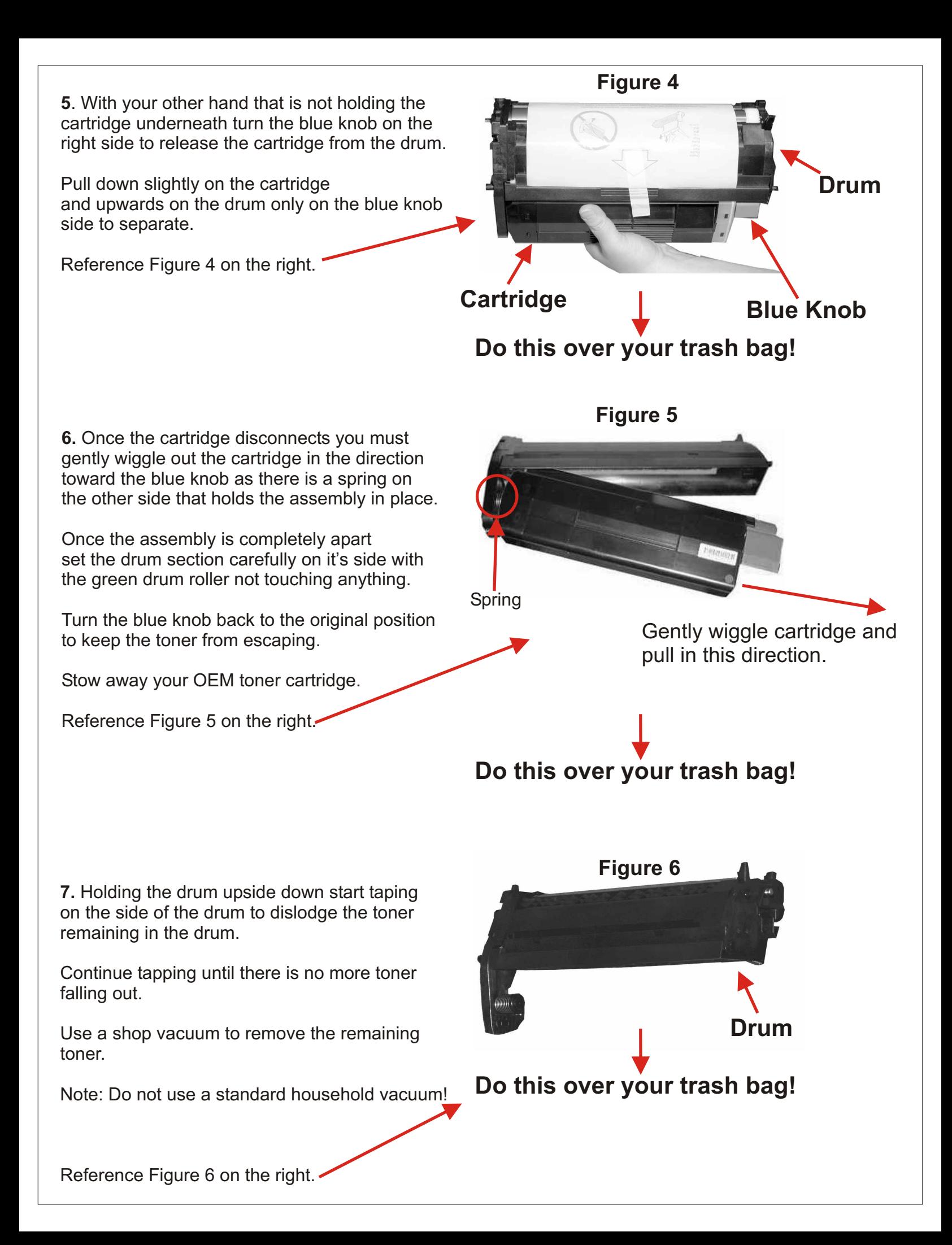

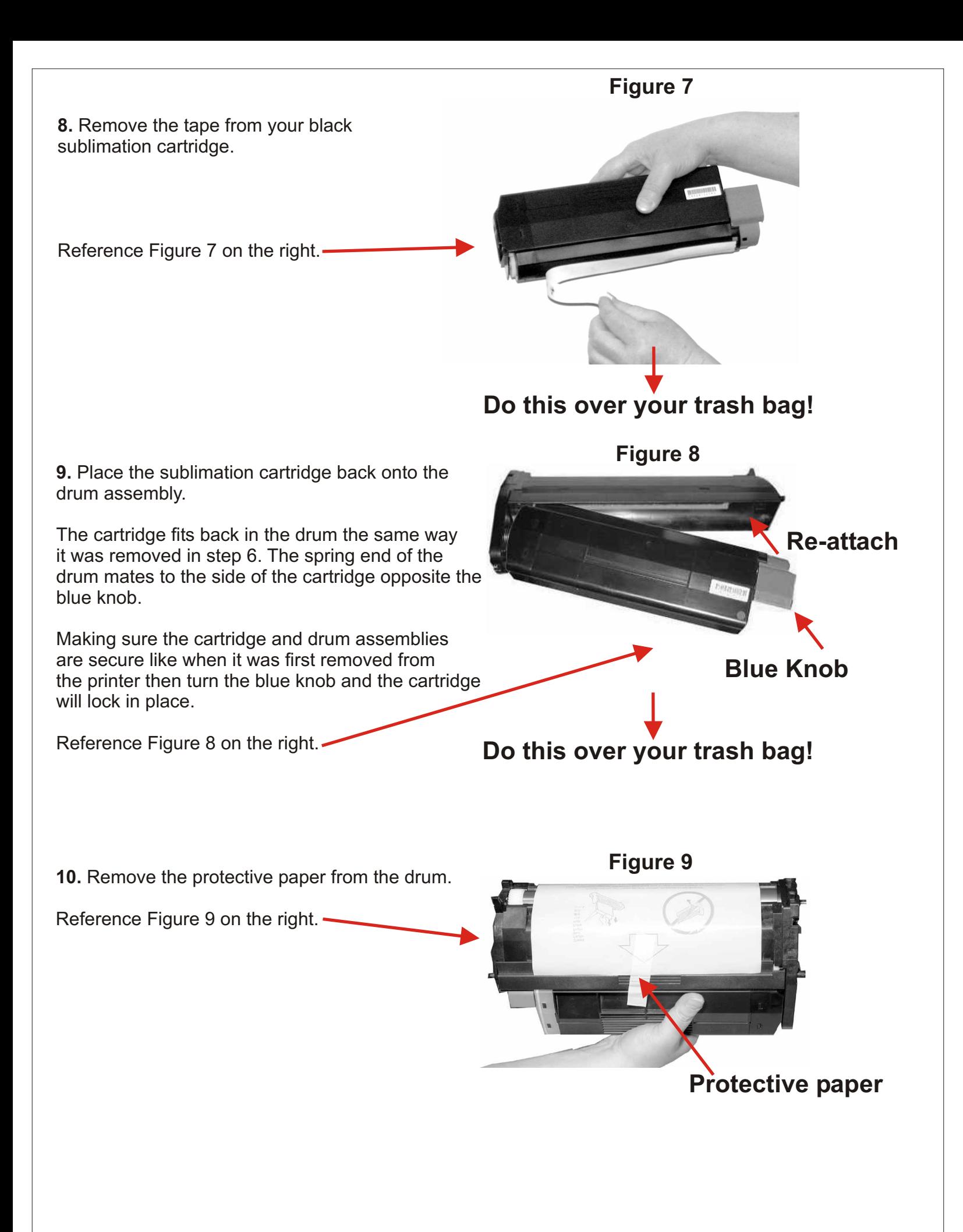

**11.** Place the cartridge back in the printer in the same location it was removed from.

Reference Figure 10 on the right.

**12.** Repeat steps 3 through 11 for your other color cartridges.

**13.** Density setup in the OKI printer front panel.

After you have turned on your printer and allow the printer to finish it's turn on cycle you need to set the toner density for the C, M, and Y cartridges.

The display indicator should be showing **ONLINE**. If there is no paper in tray 1 it will indicate that as well, however, you may continue.

Note: there is no setting for Black (K).

Reference Figure 11 on the right.

**14.** Density settings.

Press the **PLUS (+)** key 4 times to display the **COLOR MENU.**

Press the **Enter** key to select the **COLOR MENU**.

Reference Figure 12 on the right.

**15.** C,M,and Y settings. These will all be set at -2!

Press the **PLUS (+)** key 3 times and the display will indicate **C REG FINE AJST**. For **M** press 4 times, **Y** press 5 times.

Press the **ENTER KEY** then press the **MINUS (-)** key twice.

Press the **ENTER KEY** again. Press the **ONLINE** key to finalize the setting.

Reference Figure 13 on the right.

Repeat steps 14 and 15 for M and Y.

**You are now ready to hook-up your printer to your PC per the instructions provided by OKIDATA.**

## **Figure 10**

![](_page_3_Picture_20.jpeg)

TRAY 1

ONLINE O

ONLINE

![](_page_3_Figure_21.jpeg)

C REG FINE AJST

.<br>-2\*

**Figure 13**

![](_page_3_Picture_22.jpeg)